# SS730EX Plus

Release Notes August 2022

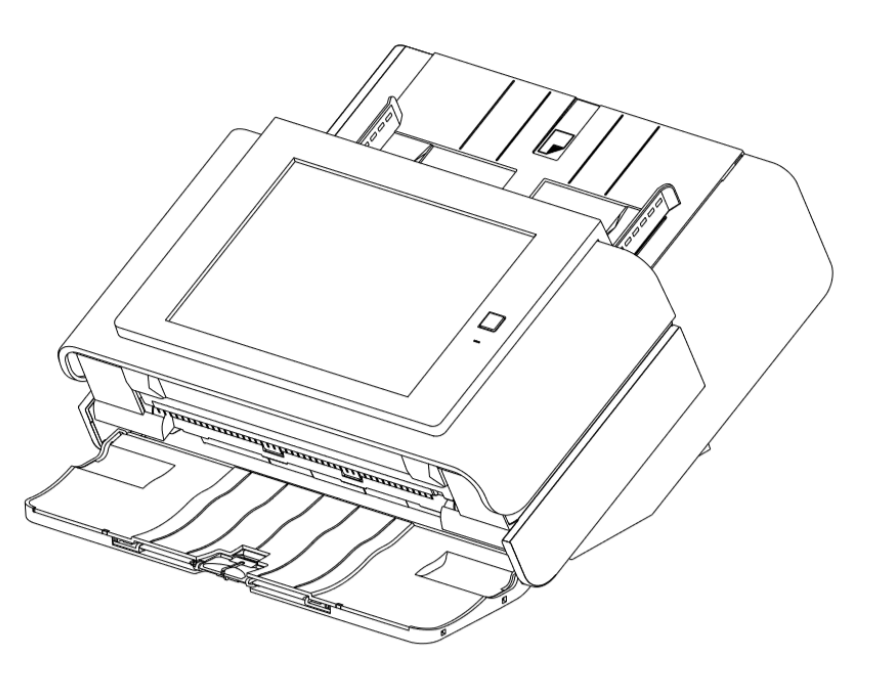

Unrestricted

# **Table of Contents**

- Introduction
- Scan Station Portfolio Overview
- Specifications
- Scan Station 730EX Plus Security
- Windows Security Updates on the SS730EX Plus
- August 2022 Update
	- o Scanner Driver Update Version 6.6
- January 2022 Updates
	- o Scanner Administration Tool Version 1.4.56
	- $\circ$  Kodak Scan Station Application Release 1.5.69
- March 2021 Updates
	- o Scanner Administration Tool Version 1.4.34
	- o Kodak Scan Station Application Release 1.5.58
- Initial Release Information (March 2020)
	- o Scanner Administration Tool (SAT) Updates Version 1.4.23

## **Windows 10 Scan Station**

- The **Scan Station 730EX Plus** is the current model of the Scan Station, leveraged from the existing Scan Station 710 and 730EX with the internal operating system updated to **Windows 10 IoT Enterprise LTSC 2019 version**
- The **Windows 10 IoT version** was chosen because with this version Microsoft will only provide updates to security related features
	- This eliminates the risk of Microsoft feature updates affecting the Kodak or custom scanning applications
- Certified to Energy Star 3.0

# **Scan Station Portfolio**

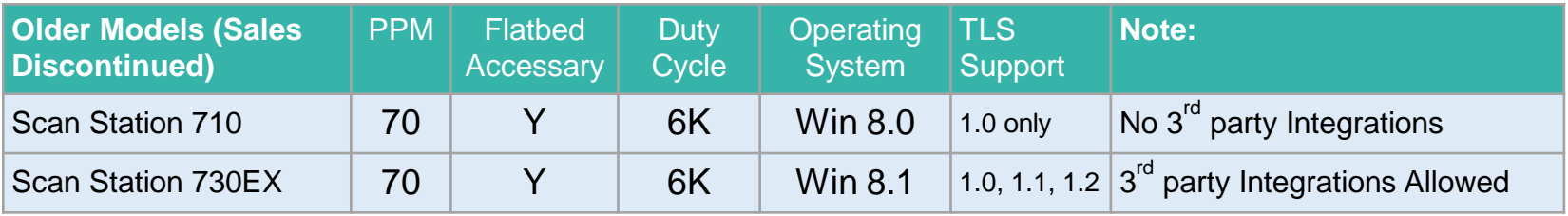

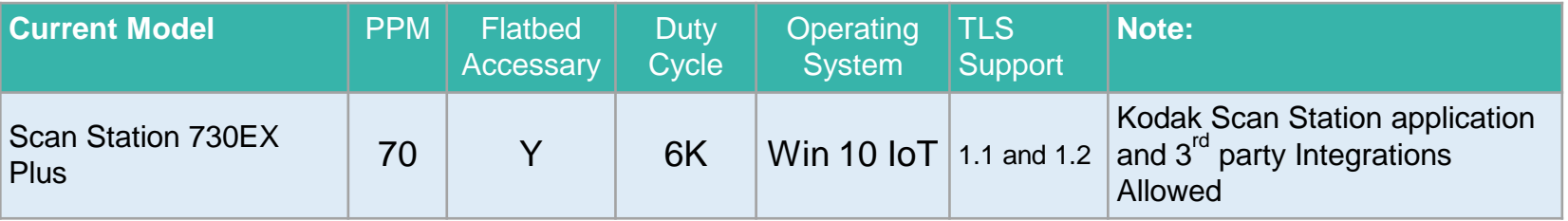

### **Pages Per Minute for all Scan Stations:**

- B&W/Gray: 70ppm at 200 or 300 DPI
- Color 200: 60ppm
- Color 300: 40ppm

# **Specifications**

The **Scan Station 730EX Plus** Specifications (Hardware and KODAK Scan Station application capabilities) have not changed from the SS710 and SS730EX with the exception of the Windows 10 embedded operating system

Specifications can be found on the web at:

https://www.alarisworld.com/en[us/solutions/document-scanners/desktop/scan](https://www.alarisworld.com/en-us/solutions/document-scanners/desktop/scan-station-730ex-plus#Specifications)station-730ex-plus#Specifications

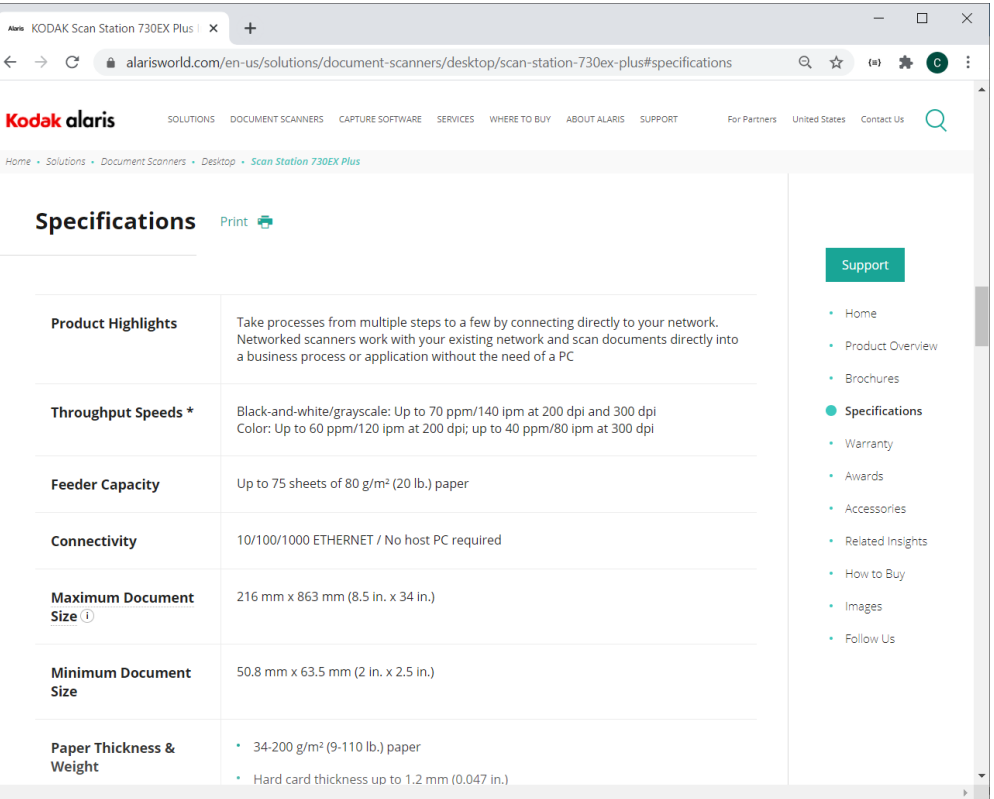

# **Scan Station 730EX Plus Security**

The Scan Station 700 Plus Series is configured to prevent external attacks from the Internet and from direct access by users. The following security features will block access to the Scan Station's operating system:

- **Microsoft Windows Security updates**
	- o The Windows update service is turned on by default in the 700EX Plus Series
	- $\circ$  The scanner will check for security updates and apply them as needed
- **Microsoft Windows Defender**
	- $\circ$  The Windows Defender service is always updating and running on the 700EX Plus Series. The service will ensure security through:
		- Anti-virus checking
		- Verification that installed applications are signed
- The Scan Station uses the **Windows firewall** to block all unnecessary ports.
- The Scan Station is also configured to respond to an ICMP echo request (also known as a *ping*)
	- $\circ$  This can be useful for diagnosing connectivity issues

# **Scan Station 730EX Plus Security (continued)**

Continuation of security features that will block access to the Scan Station's operating system:

- Only applications signed from valid authorities are allowed to be installed on the system
- The Scan Station USB ports are **protected from external intrusions** 
	- The operating system is configured to disable any auto-run action that could occur when presenting a new USB device to the system
	- The Scan Station recognizes the presence of a USB removable device, but will only open and read files that have been created and encrypted specifically for use by the Scan Station
	- Any file found on a removable device that is not properly encrypted will be ignored
	- This makes it almost impossible to introduce a virus by inserting a removable device with an infected executable.
- The Scan Station will only read a **valid, encrypted configuration file**
- The **underlying operating system is not available** to the administrator or user.
	- Updates to the operating system and/or the Scan Station software will be made available on the Kodak Alaris website as needed

# **Scan Station 730EX Plus Security (continued)**

### Continuation of security features that will block access to the Scan Station's operating system:

- To help secure the Scan Station, the customer can set up a **Remote Access Password** and/or **a Local Access Password**
	- The **Remote Access Password** protects the Scan Station from being modified by another (unauthorized) installation of the Scanner Administration Tool
	- The **Local Access Password** prevents a walk-up user from modifying the Scan Station via a USB removable device

**Notes:**

- A Remote or Local Access Password that is lost or forgotten may be able to be recovered by the Alaris Service and Support organization.
- The Service case that is established must be escalated to **Level 3 Support in Rochester** for assistance
- The customer can configure the Scan Station to **require a user to log in** before scanning

# **Windows Security Updates on the 730EX Plus**

- The new 730EX Plus scanner will (by default) automatically apply **Windows Security Updates** to the operating system.
- The scanner will attempt to connect to the public Microsoft Update server (or a local update server if configured to do so) daily to download **security updates**.
- Any security updates that have been downloaded will, by default, be applied at 3:00am local time
	- If the Scan Station is in Power Saver mode at that time, it will get woken up
	- Security updates (if available) may also be applied upon reboot of the Scan Station
- Can only be enabled/disabled from the Scanner Administration Tool (SAT)
	- Can not be enabled/disabled from the Scan Station itself
	- The time at which to apply any Security Updates (that have been downloaded) is also be configurable

# **Windows Security Updates on the 730EX Plus (continued)**

• If the end user is present when the Windows security update is taking place they will likely see the following during the updates:

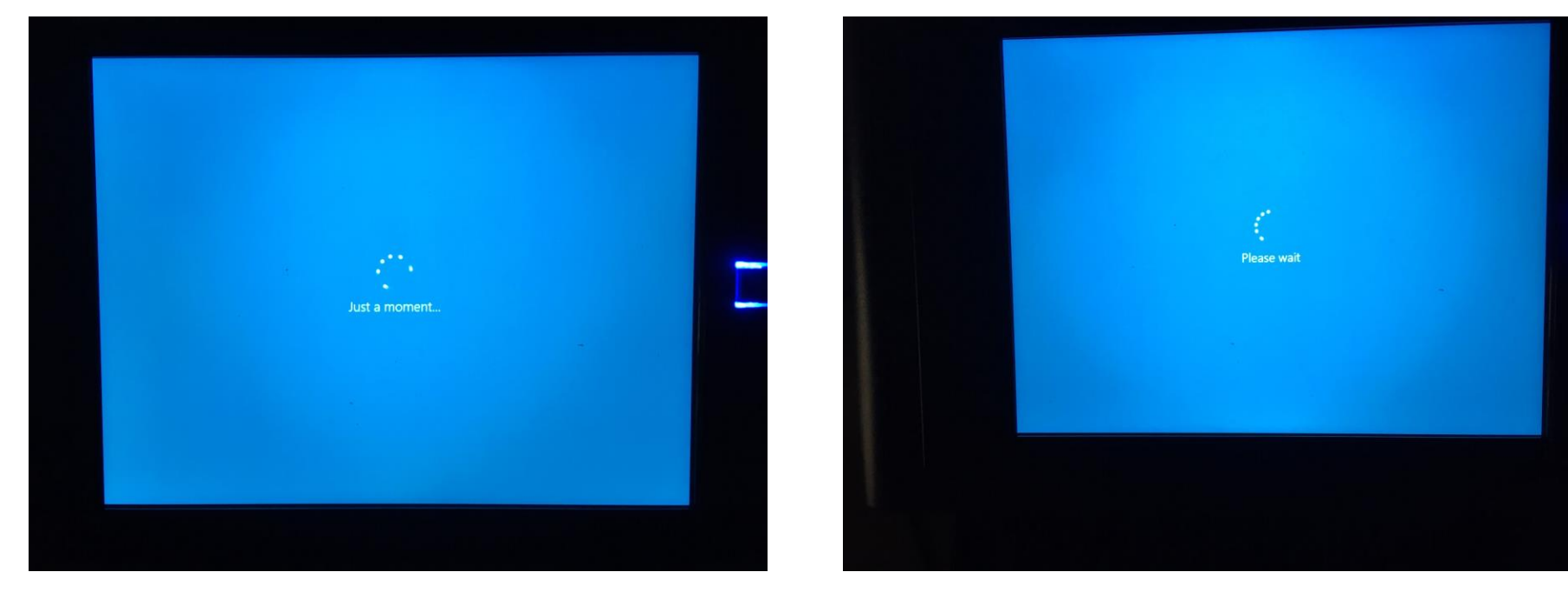

# **August 2022 Update**

### **KODAK Scan Station Application**

• Optional Accessory **ScannerDriver 6-6**

### **Summary**

- **ScannerDriver 6-6** is an updated scanner driver release for the Scan Station 730EX Plus that fixes the following problems:
	- o Multi-feed message intermittently can take up to 10 seconds to display on the Scan Station
	- o Scanner throttles and slows down significantly when scanning graphic/picture type documents

# **August 2022 Update (continued)**

### **Installation of the Scanner Driver 6-6 Accessory**

- Select the Scan Station from the Scanner Administration Tool (SAT) grid and press the **Info** button to display detailed information about the Scan Station
- If the Scanner Driver is already at Version 6.6 or later, then there is no need to install the accessory.
- Otherwise, download the accessory from the web page to your PC and then use the SAT tool to upload the accessory and update the Scan Station.

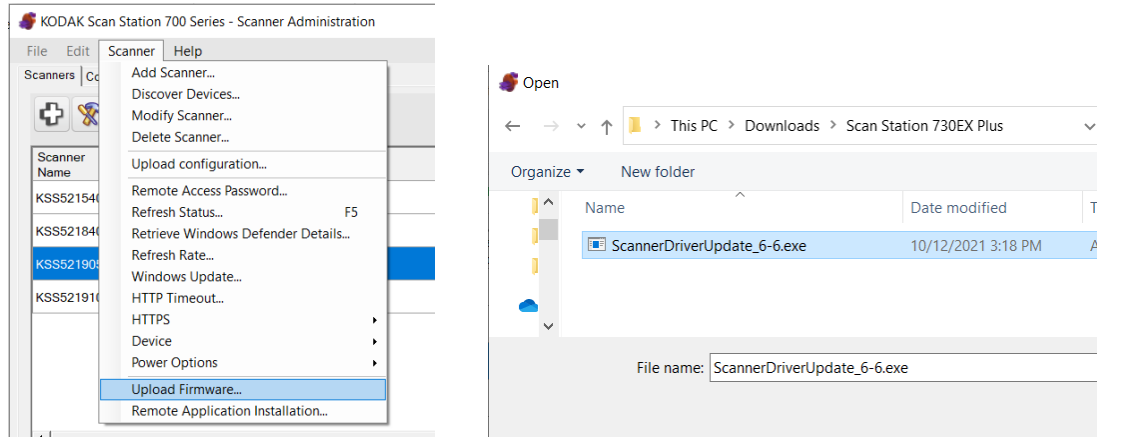

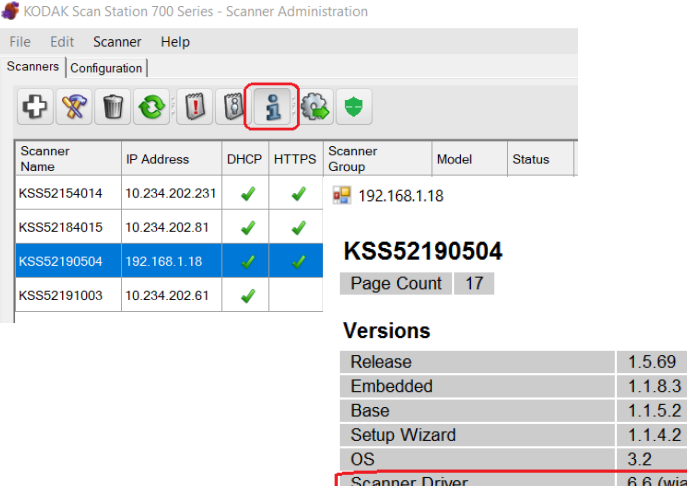

File Edit Scanners Cor ≎ Scanner Name KSS521540 KSS521840 KSS52190 KSS521910

> **Windows Defender Version** 1.373.657.0 Windows Defender Last Updated 8/20/2022 3:00:32 AM

entry:  $5.2.0.0$ )

# **January 2022 Update**

### **KODAK Scan Station Application**

- Version **1.5.69**
- Required Accessory **VC2019**
- Required Accessory **KaUpdates\_1-4-1**

### **Scanner Administration Tool**

• Version **1.4.56**

### **Summary**

- **SAT (Scanner Administration Tool) Main Screen/Grid** changes
- Windows Updates from a **local Windows Update server**
- **Configurable timeouts** when logging on via Active Directory
- Acknowledging **destination output errors**
- **Streamlined scanning** when entering index data for Kofax Front Office Server
- **Fixed Rotation** Scan Settings
- Integrator's application **Firewall Rules**

# **January 2022 Update**

### **Installation Notes**

- You must do the following to upgrade an existing SS730EX Plus to Version 1.5.69:
	- Upgrade to or install **Version 1.4.56** of the Scanner Administration Tool (SAT)
	- If your Scan Station has an **OS Version of 3.2**, download the **VC2019 Accessory** to the Scan Station 730EX Plus
		- This will install the Visual C++ 2019 redistributables on the Scan Station
		- If your Scan Station has **OS Version 3.3**, then the VC2019 Accessory does not need to be downloaded as the Visual C++ 2019 redistributables are incorporated into the OS
	- Download the **Upgrade KaUpdates 1-4-1 Accessory** to the Scan Station 730EX Plus
	- Upgrade your Scan Station 730EX Plus to **Version 1.5.69** of the KODAK Scan Station Application
	- **Detailed install instructions can be found at the end of these Release Notes**
- Version 1.4.56 of the SAT requires that your network and the PC running the SAT **has TLS 1.2 enabled**
- Version 1.5.69 of the KODAK Scan Station Application must only be applied to **Scan Station 730EX Plus** models
	- If you have older Scan Station models (e.g., SS710 or SS730EX), DO NOT download Version 1.5.69 or else they will become inoperable and will have to be replaced

#### ■ KSS52191003

#### KSS52191003

Page Count 18

#### **Versions**

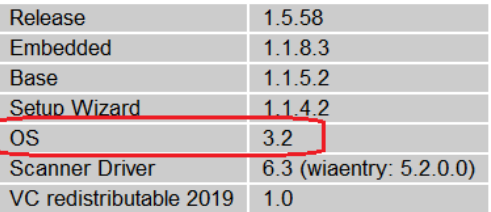

#### **Network Information**

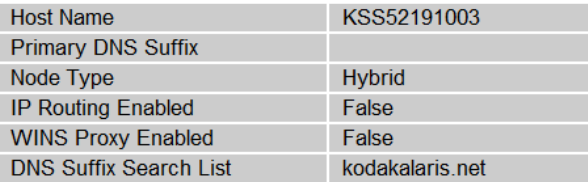

# **SAT Grid Changes**

### **Version Number Display**

• The Version Number of the **Kodak Scan Station embedded application** is now displayed on the Scanner Administration grid of Scan Stations

### **Advanced Logging**

• When calling into Service and Support, customers may be asked to enable Advanced Logging to better assist Kodak Alaris in troubleshooting a reported issue

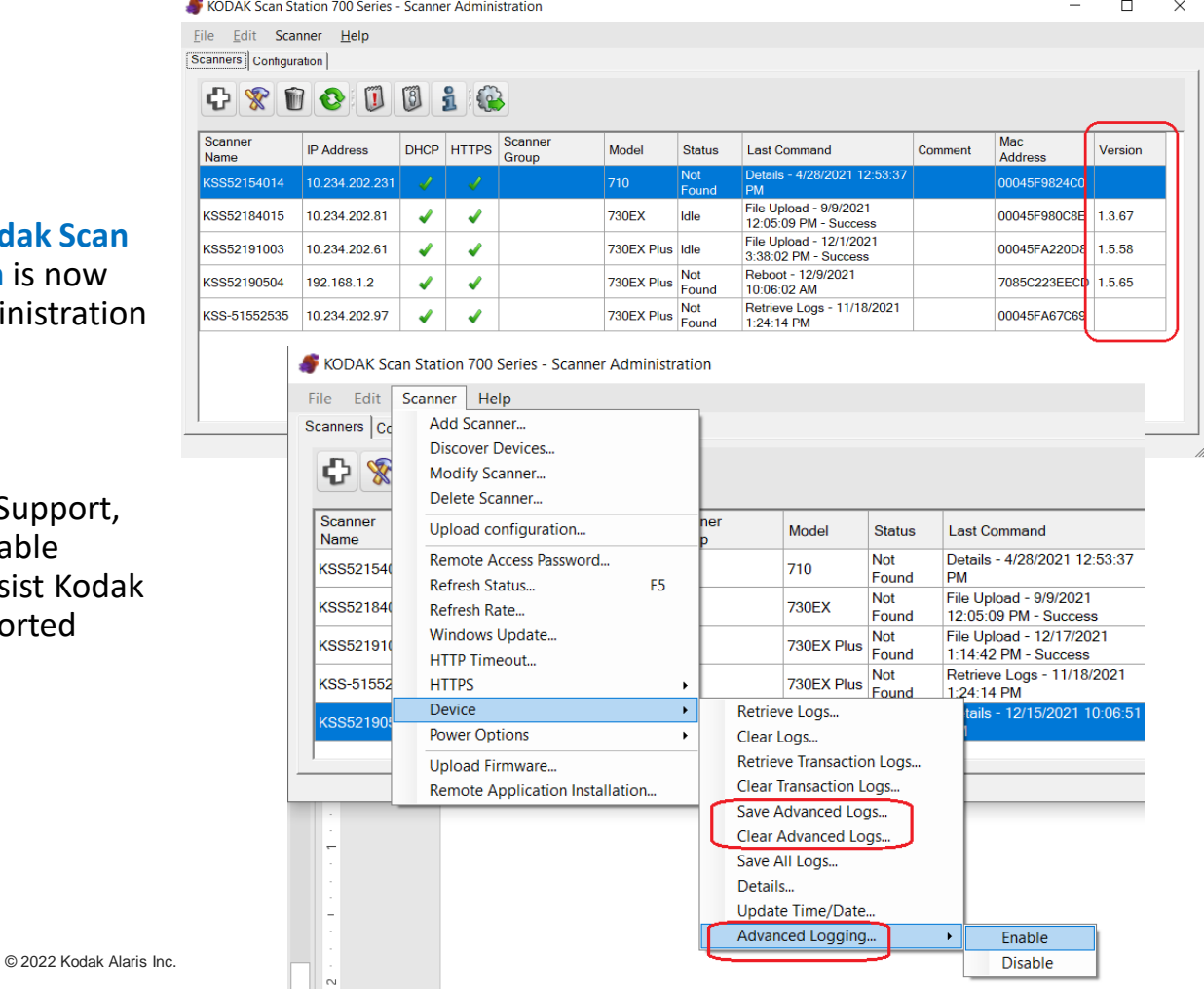

# **SAT Grid Changes (continued)**

### **Display of Windows Defender Version**

- The **Windows Defender version** along with the **date of the last update to Windows Defender** is now displayed on the Scanner Administration grid of Scan Stations
	- $\circ$  The display provides confirmation that Windows Security and Defender updates have been properly configured and are taking place on the SS730EX Plus machines

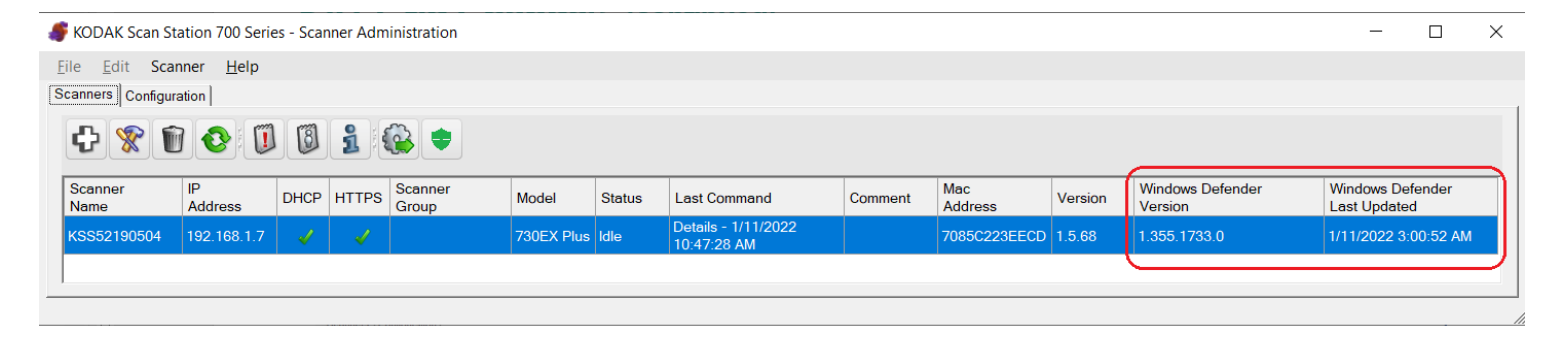

# **SAT Grid Changes (continued)**

### **Display of Windows Defender Version** (continued)

- The **Windows Defender version** and the **date of the last update to Windows Defender** is also displayed on the information screen  $\left\| \cdot \right\|$  for the selected Scan Station
- The **Windows Defender information** for all SS730EX Plus machines on the SAT Grid can also be manually retrieved as necessary **KODAK Scan Station 700 Series - Scanner Administration**

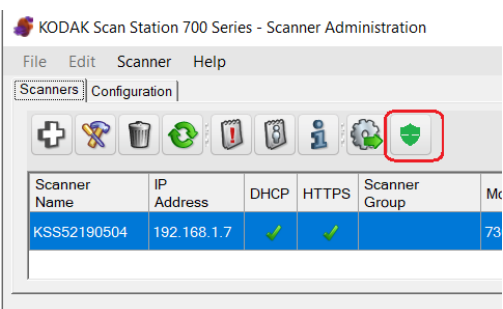

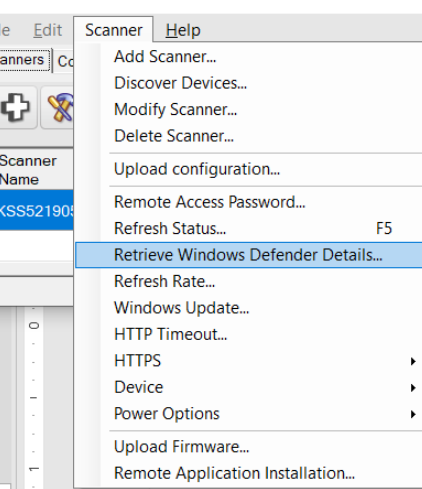

#### $\sqrt{92.168.17}$

#### KSS52190504

Page Count 43

#### **Versions**

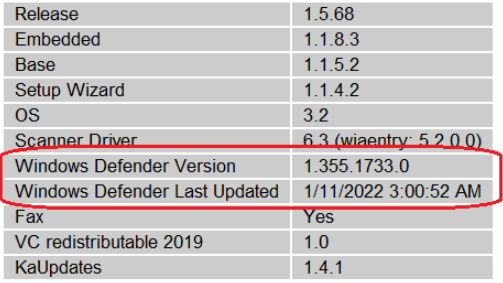

#### **Network Information**

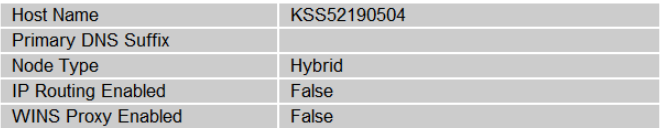

# **Windows Update Changes**

### **Support for Local Windows Update Server**

- Windows Security and Defender updates can now be configured to take place from the customer's local Windows Update server
- Select **Windows Update …** from the Scanner Menu of the Scanner Administration Tool
- If using **HTTP**, the URLs must contain the server DNS name and not the IP address
	- If an IP address is used, updates will not be applied.

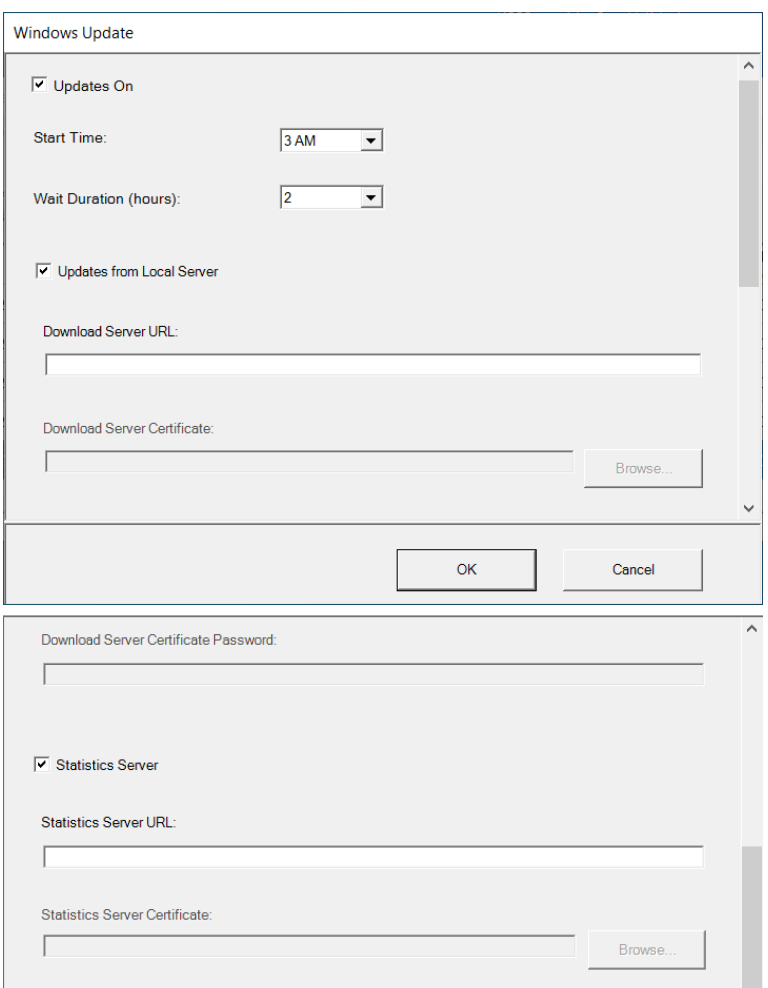

# **Active Directory Changes**

### **Configurable Timeouts**

- When the user is required to log onto the Scan Station with their Windows credentials, there are 2 timers that go into effect:
	- o **Inactivity Timer:** When there is no user activity on the Scan Station, a message is displayed when the timer elapses warning the user that they will be logged off the Scan Station
	- o **Logout Timer:** When there is no further user activity on the Scan Station after the Inactivity Timer elapses, the user's scan session will be terminated, and they will be logged off the Scan Station

### • These timers are now configurable:

#### o **Inactivity Timer:**

- Specified in 30 second increments
- Default is 30 seconds
- Maximum is 1500 seconds (i.e., 25 minutes)
- Cannot be greater than the Logout Timer

#### o **Logout Timer:**

- Specified in 1-minute increments
- Default is 3 minutes
- Maximum is 30 minutes

#### KODAK Scan Station 700 Series - Scanner Administration

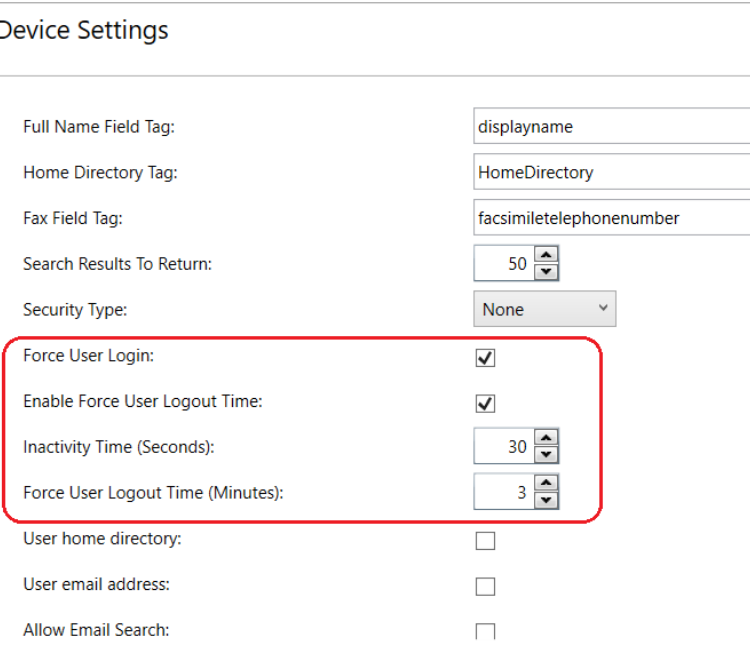

# **Acknowledging Destination Output Errors**

### **New Device->Configuration Option**

- If the Scan Station fails to output the scanned documents to the configured destination, this new setting will display the failure message until the user acknowledges the error
- **Background processing** must be disabled
- If this setting is disabled, then the output failure message display will automatically be cleared from the scan station after 30 seconds

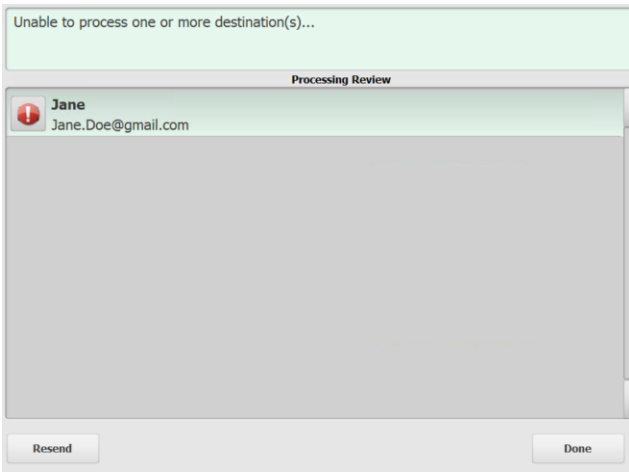

#### **Device Settings**

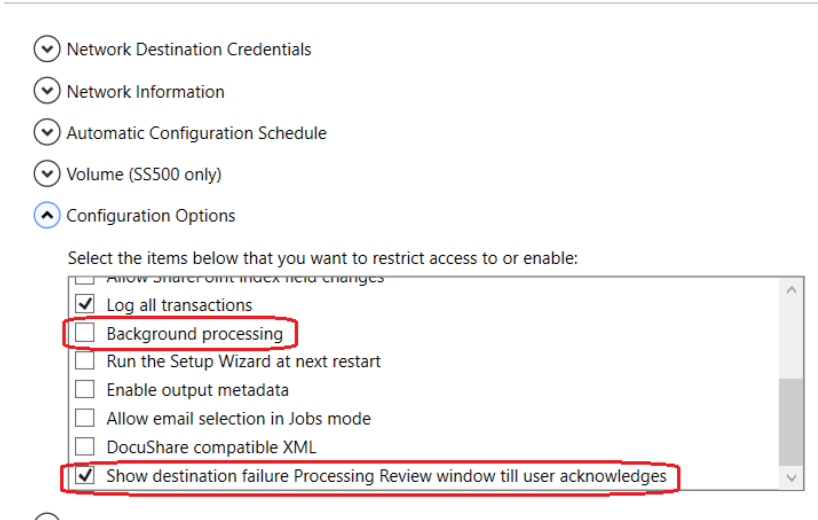

 $(v)$  Date

#### Unrestricted

# **Streamlined Scanning to Kofax Front Office Server**

### **New Job Setting**

- When the Scan Station Job configuration allows the user to make **Kofax Front Office Server index field changes**, this new setting will immediately start the scanning operation after the user enters the index data
- Other scan and destination option screens are bypassed

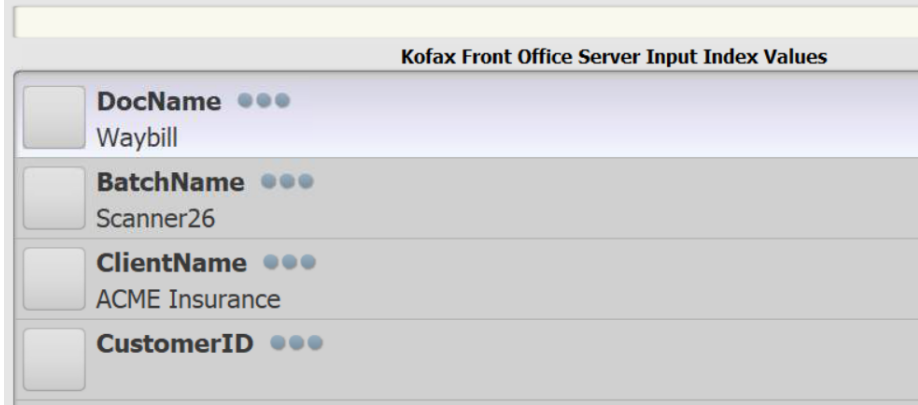

#### KODAK Scan Station 700 Series - Scanner Administration

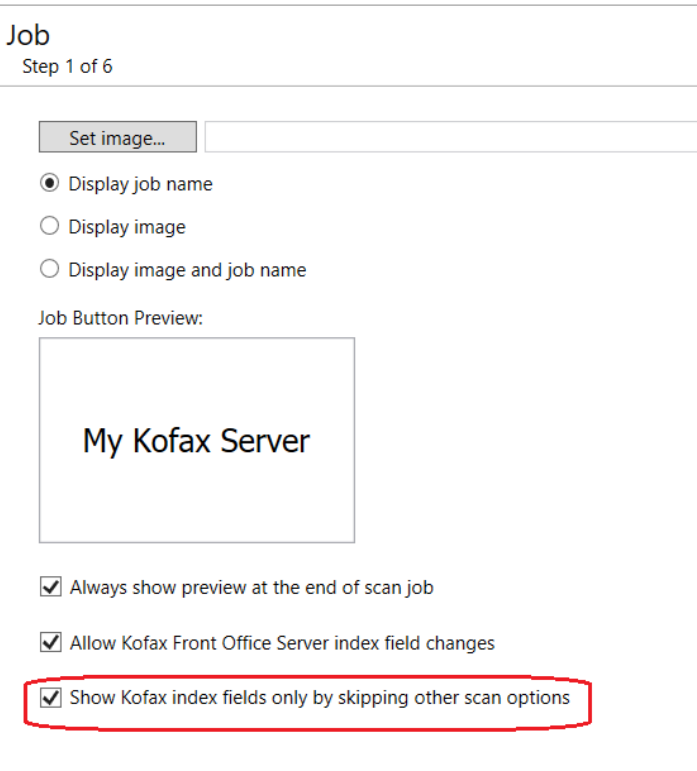

© 2022 Kodak Alaris Inc.

# **Fixed Rotation Scan Settings**

### **New Post-Scan Rotation Settings**

• **Fixed rotation of 90, 180, and 270 degrees** can now be configured in addition to Auto Orientation

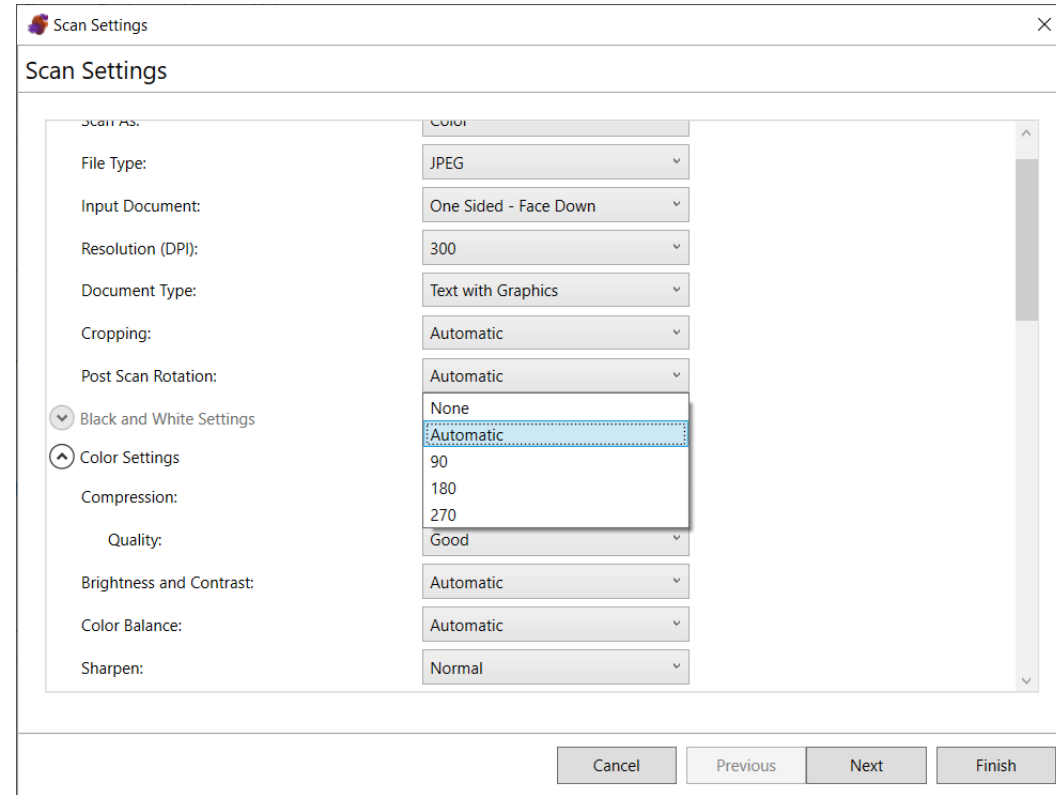

# **Integrator Application Firewall Rules**

### **Problem Fixed in 1.5.69 Release**

• If an integrator has developed an application for the SS730EX Plus that configures **Firewall Rules**, these rules will not be disabled when upgrading the embedded Kodak Scan Station application to the 1.5.69 release

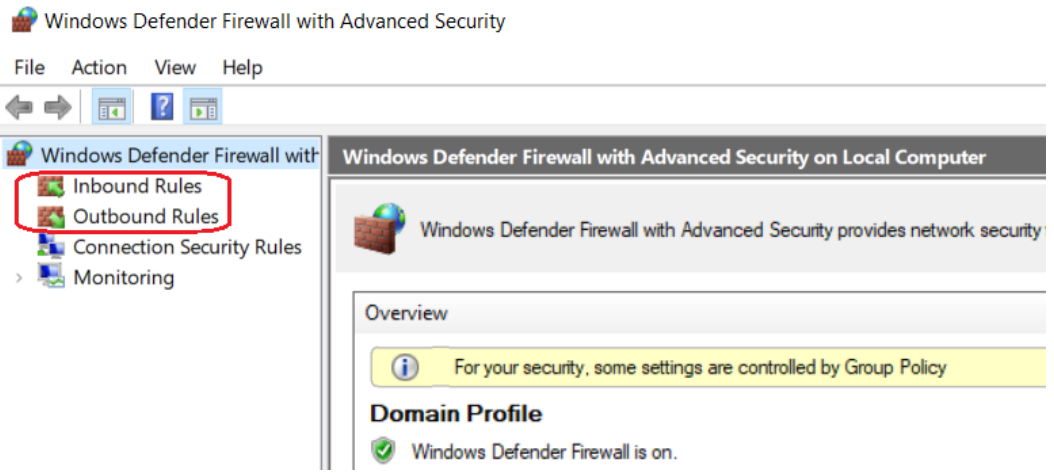

# **March 2021 Update**

### **KODAK Scan Station Application**

- Version **1.5.58**
- Optional Accessory **VC2019**

### **Scanner Administration Tool**

• Version **1.4.34**

### **Summary**

- Full support of **TLS 1.2**
- **Kofax Front Office Server** (KFOS) Destination Changes
- **Preview** Enhancements
- **DocuShare Index XML** Output

# **TLS 1.2 Support**

### **Installation Notes**

- For full support of **TLS 1.2** you must do the following to upgrade an existing SS730EX Plus (i.e., has an **OS Version of 3.2**):
	- Upgrade to or install **Version 1.4.34** of the Scanner Administration Tool (SAT)
	- Download the **VC2019 Accessory** to the Scan Station 730EX Plus
		- This will install the Visual C++ 2019 redistributables on the Scan Station
	- Upgrade your Scan Station 730EX Plus to **Version 1.5.58** of the KODAK Scan Station Application
	- **Detailed install instructions can be found at the end of these Release Notes**
- Version 1.4.34 of the SAT requires that your network and the PC running the SAT **has TLS 1.2 enabled**
- Version 1.5.58 of the KODAK Scan Station Application must only be applied to **Scan Station 730EX Plus** models
	- If you have older Scan Station models (e.g., SS710 or SS730EX), DO NOT download Version 1.5.58 or else they will become inoperable and will have to be replaced
- If your SS730EX Plus has an **OS Version of 3.3**, then the VC2019 Accessory does not need to be downloaded to the Scan Station as the Visual C++ 2019 redistributables are incorporated into the OS

#### ■ KSS52191003

#### KSS52191003

Page Count 18

#### **Versions**

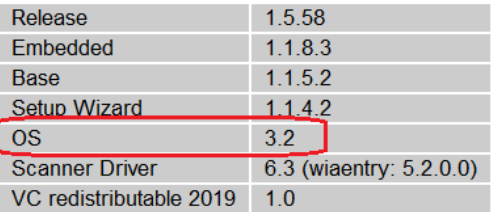

#### **Network Information**

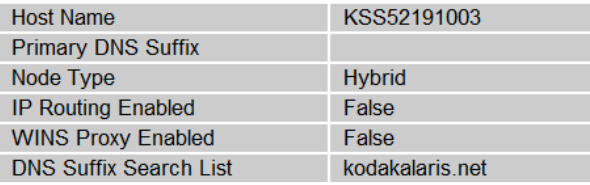

# **Kofax Front Office Server (KFOS) Destination Changes**

### **Support for KFOS Version 4.1 and later**

- When configuring a KFOS destination, the complete KFOS service URL can now be entered
- As a result, connections to KFOS Version 4.1 and later can be established
- For example:

**KFOS Version 4.0 URL:** http://10.235.25.207:80/KFS/axis2/services

**KFOS Version 4.3 URL:** http://10.235.25.207:80/Kofax/KFS/axis2/services

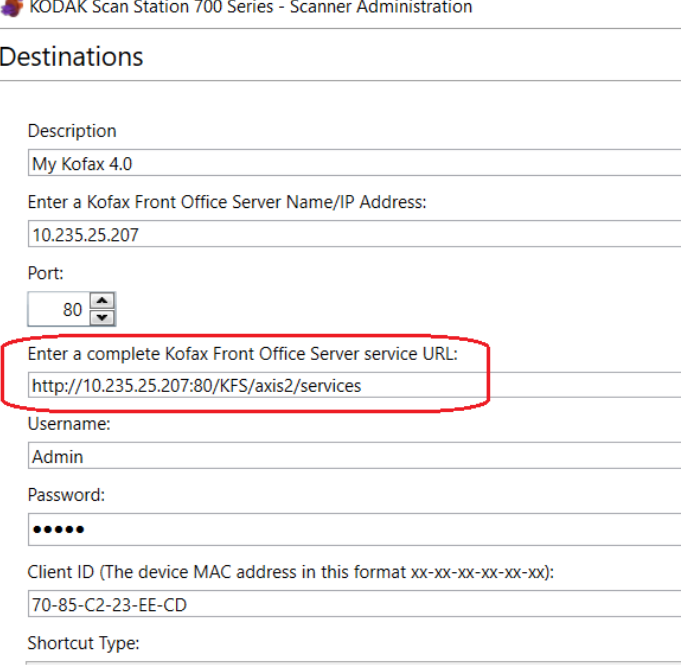

# **Kofax Front Office Server (KFOS) Destination Changes (continued)**

### **Allow Kofax Front Office Server index field changes**

- The option to allow the user to make changes to KFOS index fields is now configurable at the **Job level**
	- Previously, this option was configurable as part of the **Device->Configuration** options

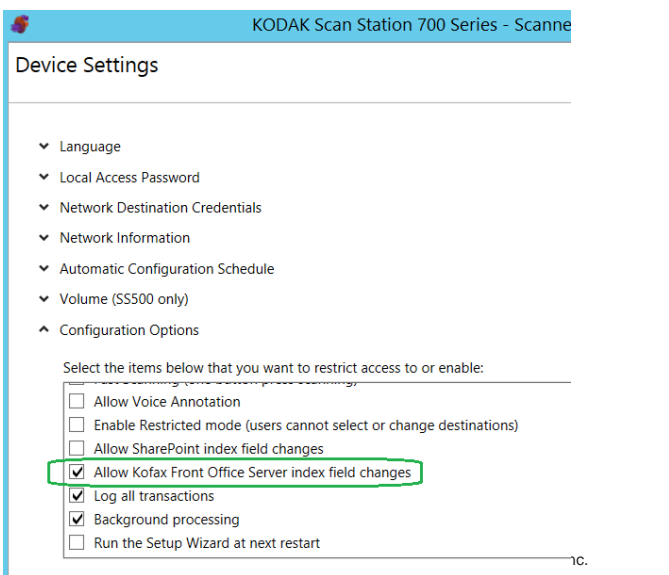

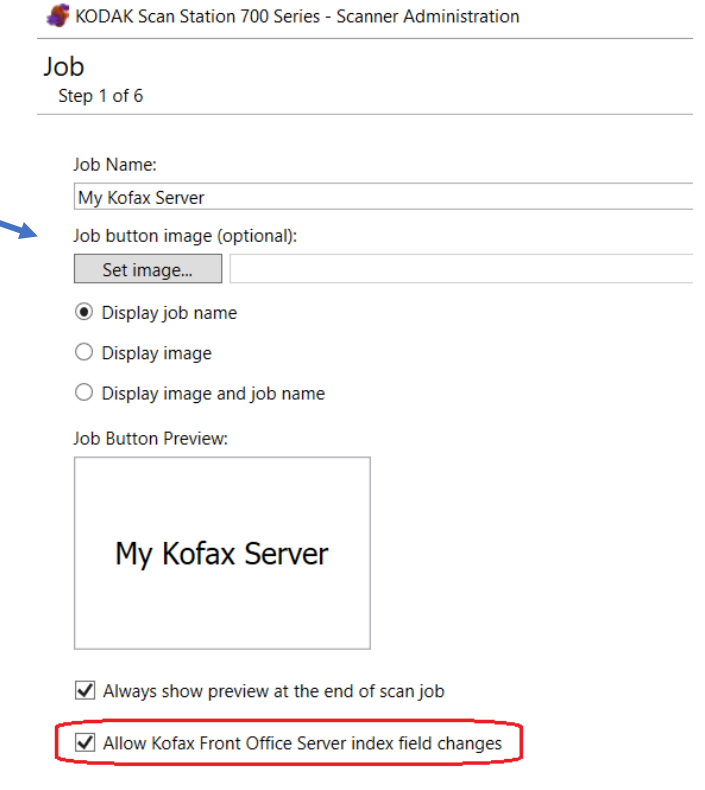

# **Kofax Front Office Server (KFOS) Destination Changes (continued)**

### **Allow Kofax Front Office Server index field changes (continued)**

• If the KFOS index field is not configured with the **MFP** property, then it will not be displayed or available to the end user when they are prompted to make Kofax Front Office Server index field changes on the Scan Station

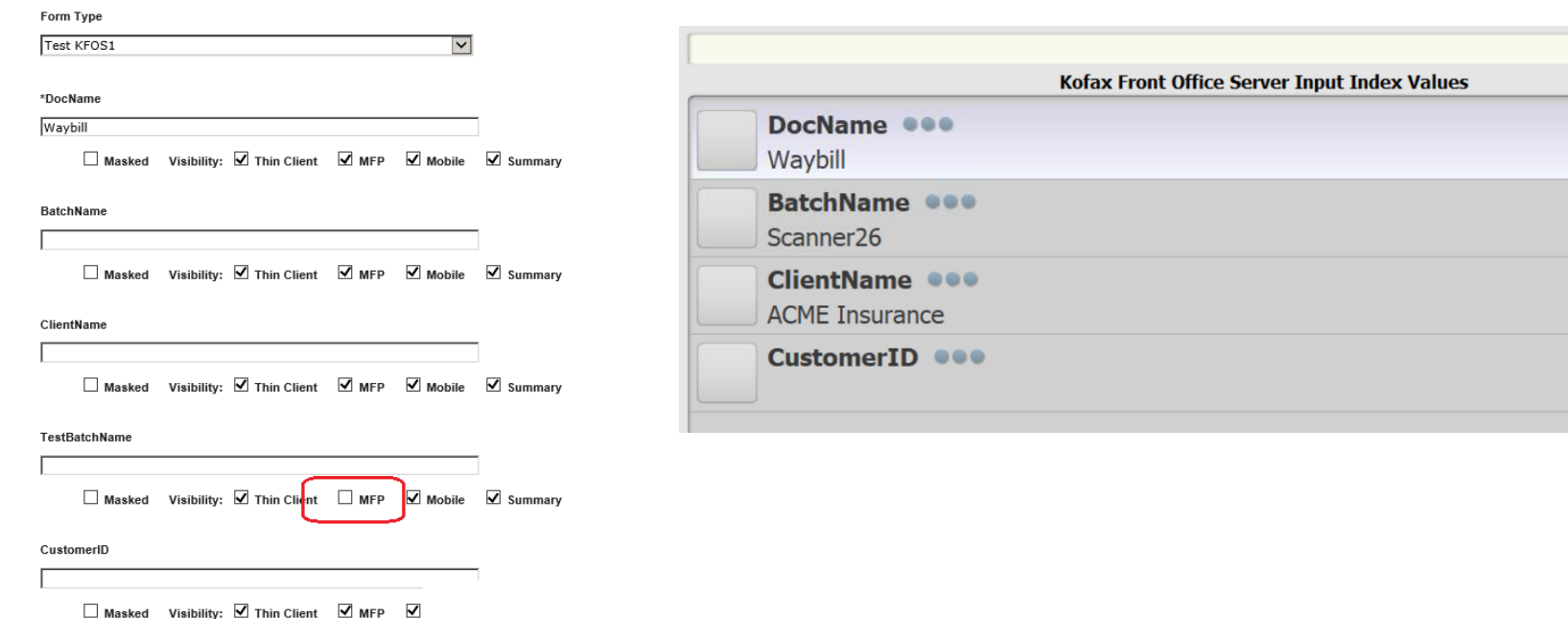

Unrestricted

# **Kofax Front Office Server (KFOS) Destination Changes (continued)**

Username johndoe

Password **OCOOOOO** 

Domain myserver.net

Login

### **Active Directory User assigned to output documents**

- If the SS730EX Plus is configured so that the user is required to log onto the Scan Station with their Active Directory credentials, then that **Username** will be used to connect to KFOS
- All scanned documents output to KFOS will be associated with that **Username**
- If the user is not forced to log onto the Scan Station, then the Username entered when configuring the KFOS Destination will be used instead:

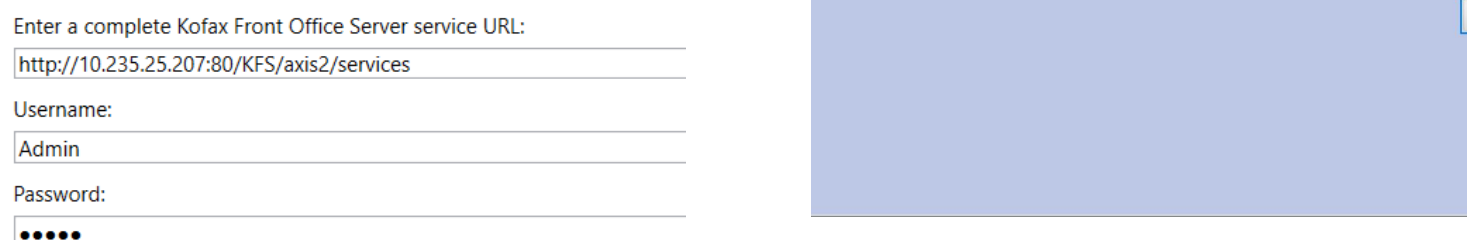

# **Preview Enhancements**

### **Job option to always show Preview after scanning**

• You now have the option to always go into the **Preview** screen after scanning documents initiated from a **Job tile** on the Scan Station

#### KODAK Scan Station 700 Series - Scanner Administration

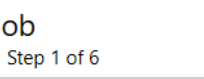

Job Name:

Waybills

Job button image (optional):

C:\Users\50242355\Documents\Infolnput\Training\2019Tel Set image...

O Display job name

 $\bigcirc$  Display image

◉ Display image and job name

#### **Job Button Preview:**

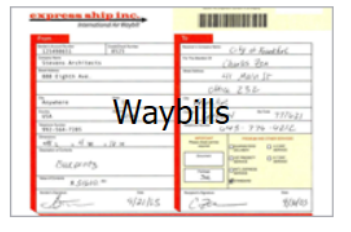

√ Always show preview at the end of scan job

Allow Kofax Front Office Server index field changes

### **Preview Enhancements (continued)**

### **New Insert options**

• In addition to being able to Rescan a page while in Preview mode, you can now **Insert Before** or **Insert After** the currently displayed page

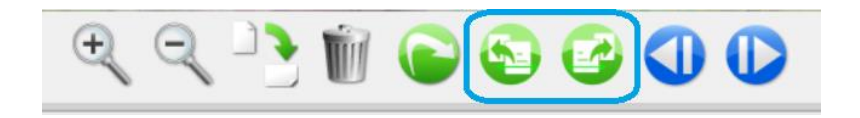

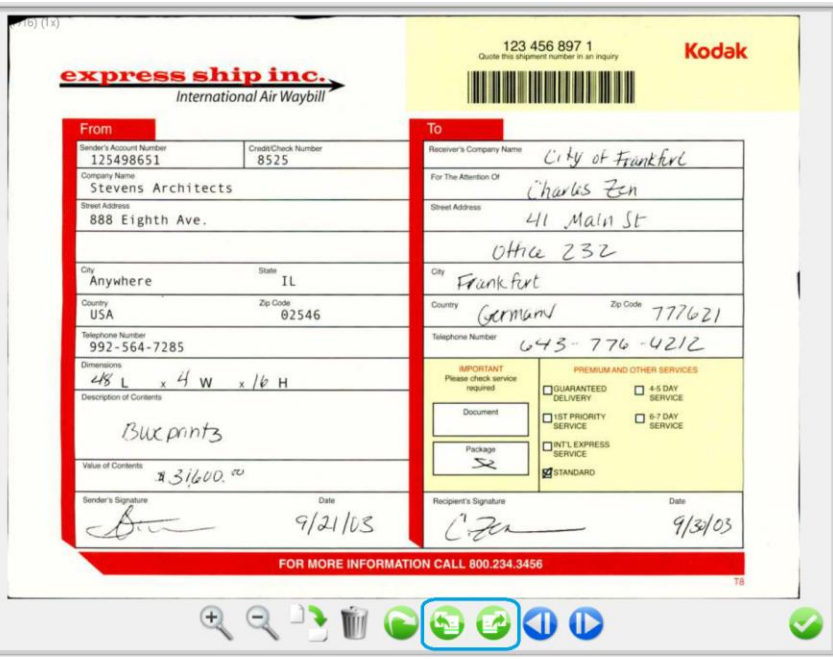

# **DocuShare Index XML Output**

### **New Device->Configuration Option**

- There is now an option to create a **DocuShare compatible output metadata XML file**
- The **<Name>** entry in the XML file will contain the name of the output document

#### <?xml version="1.0" encoding="UTF-8"?>

- <Metadata xmlns:xsd="http://www.w3.org/2001/XMLSchema" <Name>WO-256461.pdf</Name> <JobName>Job - 04/07/2021 16:18:51</JobName>
	- <DeviceSettings> <DeviceName>KSS52191003</DeviceName> <IPAddress/>
- The XML file will have the same name as the output document

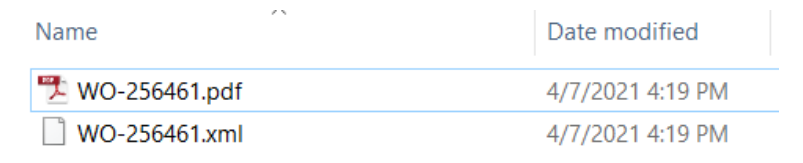

#### KODAK Scan Station 700 Series - Scanner Administration

#### **Device Settings**

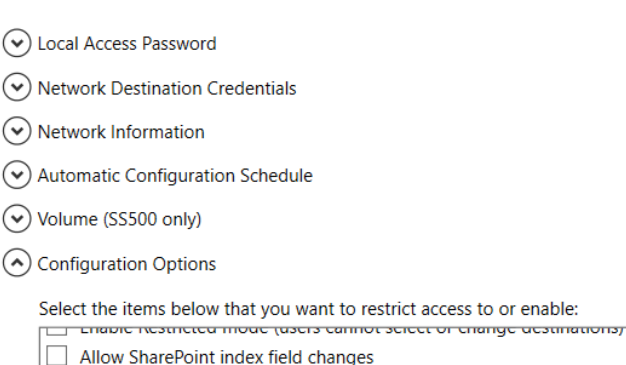

- $\sqrt{\phantom{a}}$  Log all transactions
- $\blacktriangleright$  Background processing
- Run the Setup Wizard at next restart
- Enable output metadata
- Allow email selection in Jobs mode
- DocuShare compatible XML  $\blacksquare$

 $\bigcap$ 

© 2022 Kodak Alaris Inc.

# **Initial Release Information (March 2020)**

### **KODAK Scan Station Application**

- Version 1.5.40
- Includes the latest scanner drivers and flatbed driver support
	- Scanner Driver Patch 4.6
	- Flatbed Image Processing Patch 4.0

### **Scanner Administration Tool**

• Version 1.4.23

# **Scanner Administration Tool Updates – Version 1.4.23**

- The updated **Scanner Administration Tool (SAT)** will support all SS700 Scan Stations including SS710, SS730EX, and SS730EX Plus
	- Existing SS710/SS730EX customers who add SS730EX Plus scanners to their fleet should upgrade to **Version 1.4.23** of the SAT Tool
- Ability to change **Windows Security Update configuration** is only available for the SS730EX Plus
	- **Wait duration** is the amount of time the system will wait for any security updates to be applied before going back into Power Saver mode.

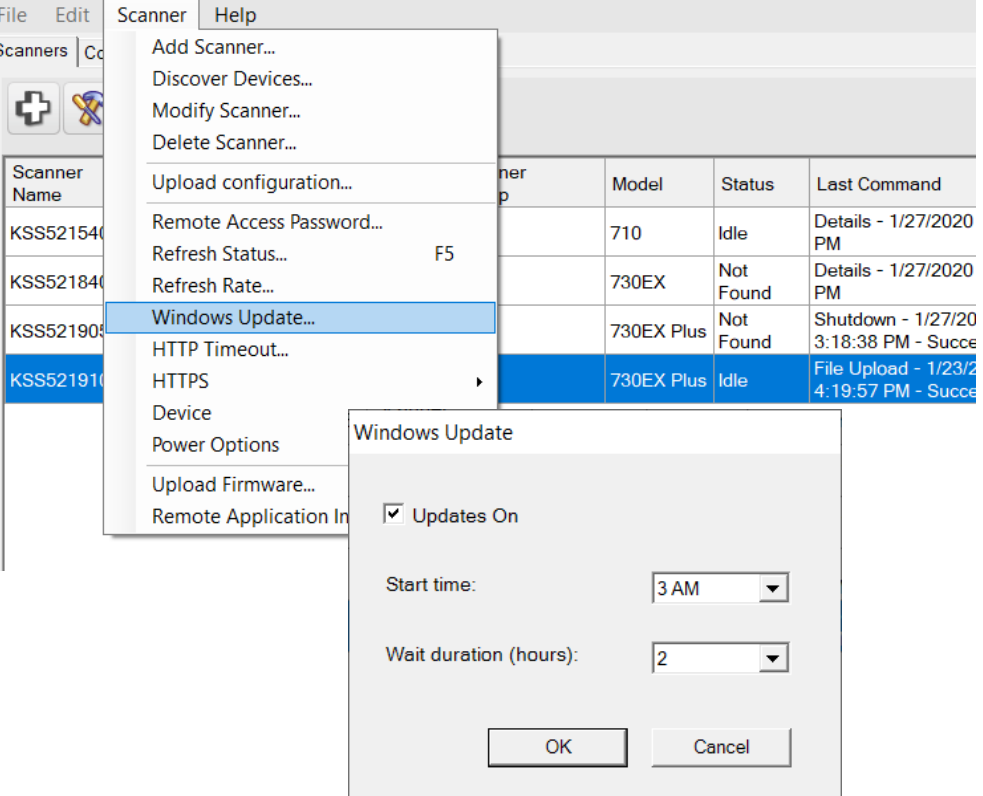

**KODAK Scan Station 700 Series - Scanner Administration** 

# **Scanner Administration Tool Updates – Version 1.4.23 (continued)**

- In order for the Scanner Administration Tool to work with and **Add** an SS730EX Plus, the PC's Local Security Policy for **LAN Manager Authentication Level** must be set to **NTLMv2**
	- Customers should work with their IT organization to review and modify this setting as necessary

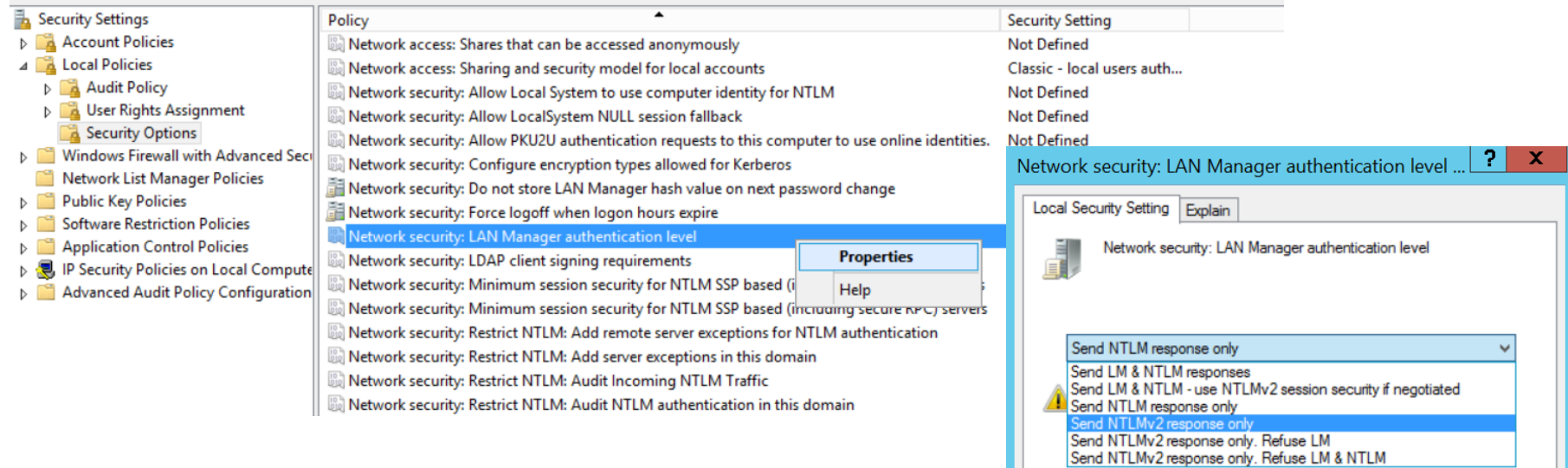

# **Scanner Administration Tool Updates – Version 1.4.23 (continued)**

If the user's PC is not configured for NTLMv2, they will get the following message when attempting to **Add** the SS730EX Plus machine:

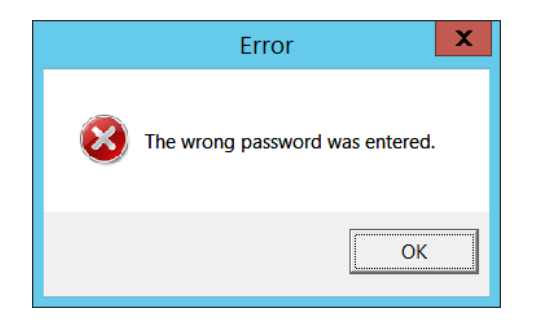

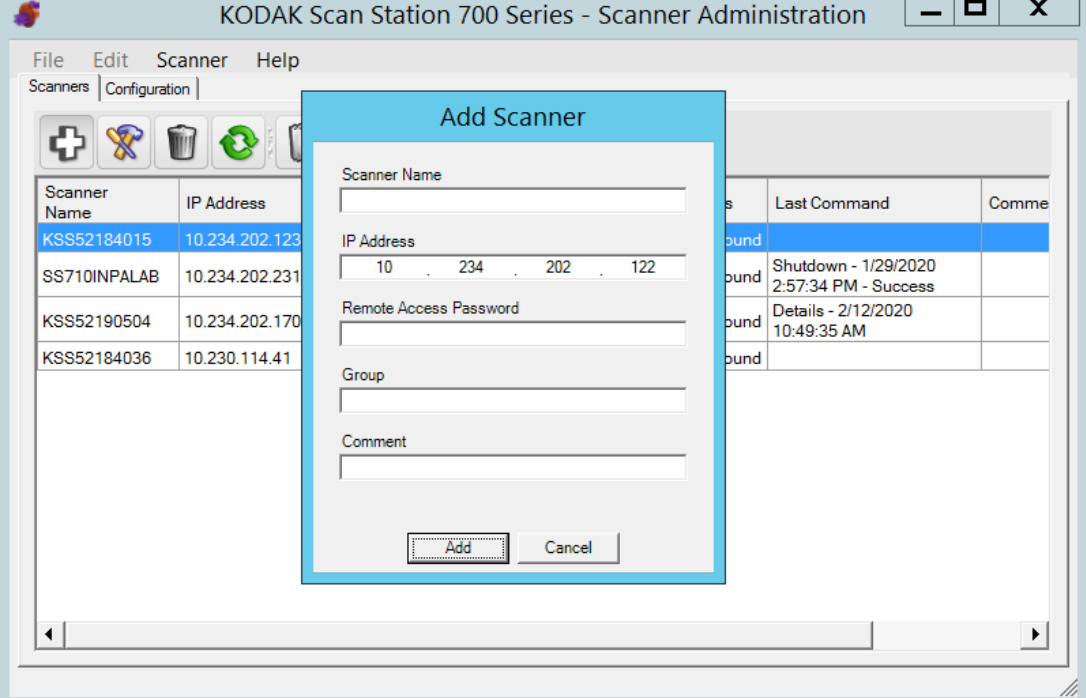

# Detailed Install Instructions for SS730EX Plus January 2022 Release

Scan Station devices support upgrade to a new embedded release (KSSUpdate.exe) by following one of the five supported methods mentioned in the Admin guide.

However, to update an SS730EX Plus scan station device to embedded release 01.05.69.00 and above, two accessory packages need to be installed as pre-requisites. These accessories will provide full support for the TLS 1.2 protocol along with providing the ability to perform Windows Security Updates from a local Windows update server. Follow the given steps to install accessory packages **VC2019\_Install\_Accessory.exe** and **Upgrade\_KaUpdates\_Accessory\_1-4-1.exe** and to update the Scan Station device to embedded release package 01.05.69.00 and above.

### **A) Steps to install pre-requisite Accessory packages using Scanner Administrator application**

- 1. Ensure Scanner Administrator application (SAT) version 01.04.56 and above is installed.
- 2. From the Scanners tab, select the Scan Station(s) from the grid view that you want to update to latest release 01.05.69 and above.

NOTE: To select more than one Scan Station, use the Ctrl or Shift key and click the mouse button. The selected Scan Stations will be highlighted.

3. Select Scanner menu→Upload Firmware. The Open dialog box will be displayed as below. Navigate to the directory where you have downloaded the Accessory packages.

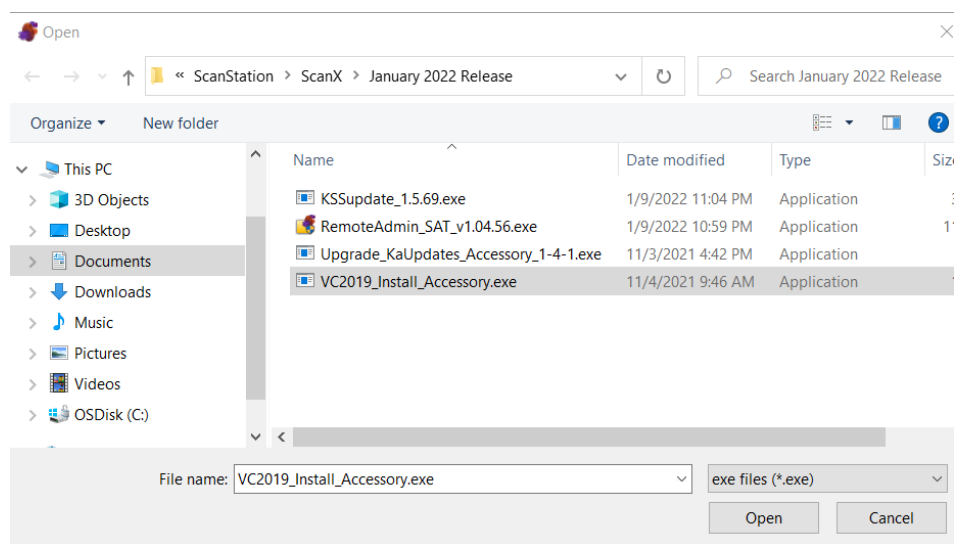

- 4. Select the file accessory package "**VC2019\_Install\_Accessory.exe**" and click Open. This accessory package will install Microsoft Visual C++ Redistributable 2019.
- 5. The message, "Uploading, Please wait" will be displayed while the file is being uploaded.
- 6. Once the upload to the Scan Station device is completed, then the Scan Station application will install that accessory package. During that point Scan Station device will show "Please wait while Software is being installed…" message dialog.
- 7. Once the accessory package is installed, the Scan Station device will be rebooted automatically.
- 8. When the Scan Station device is powered up, select again Scanner->Upload Firmware and select the file accessory package "**Upgrade\_KaUpdates\_Accessory\_1-4-1.exe**".
- 9. The message, "Uploading, Please wait" will be again displayed while the file is being uploaded.
- 10. Once the upload to the Scan Station device is completed, then the Scan Station application will install the accessory package. During that point Scan Station device will show "Please wait while Software is being installed…" message dialog.
- 11. Once the second accessory package is installed, the Scan Station device will be rebooted automatically.
- 12. Once the Scan Station device is powered up, in the information dialog you will see **Patches applied** section as in below screenshot.

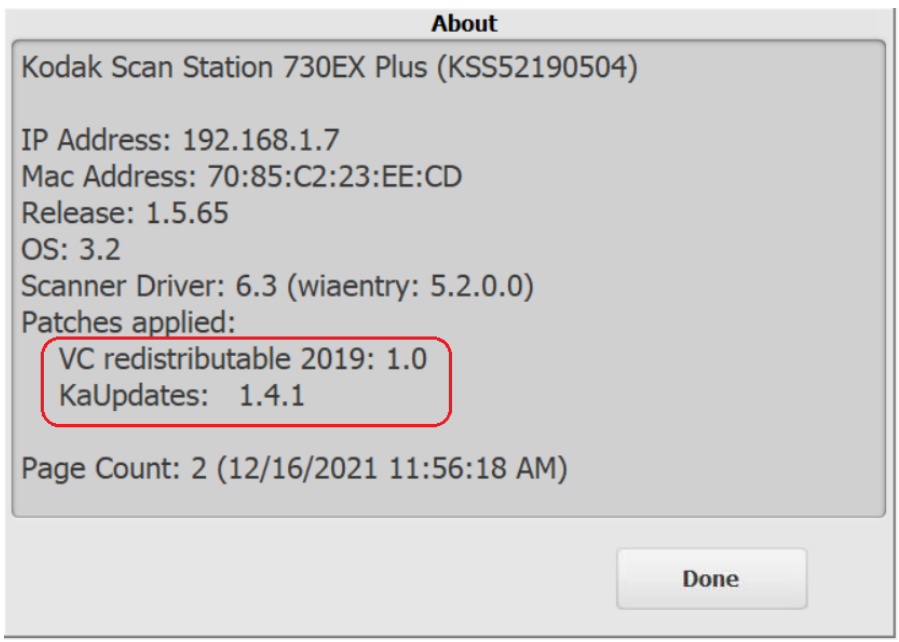

Note that for a selected scanner the release version of installed patches can be seen from the Scanner Administration program on the device details page which is launched by clicking on the "Details…" option from **Scanner Menu**→ **Device**.

Now the device is ready for upgrading latest embedded software using KSSUpdate\_1.5.69.exe

### **B) Steps to update latest embedded software using KSSUpdate\_1.5.69.exe from Scanner Administrator application:**

1. Select the Scan Station(s) where you want to send the new embedded software.

NOTE: To select more than one Scan Station, use the Ctrl or Shift key and click the mouse button. The selected Scan Stations will be highlighted.

2. Select Scanner menu  $\rightarrow$  Upload Firmware. The Open dialog box will be displayed. Navigate to the directory where you have downloaded the KSSUpdate package.

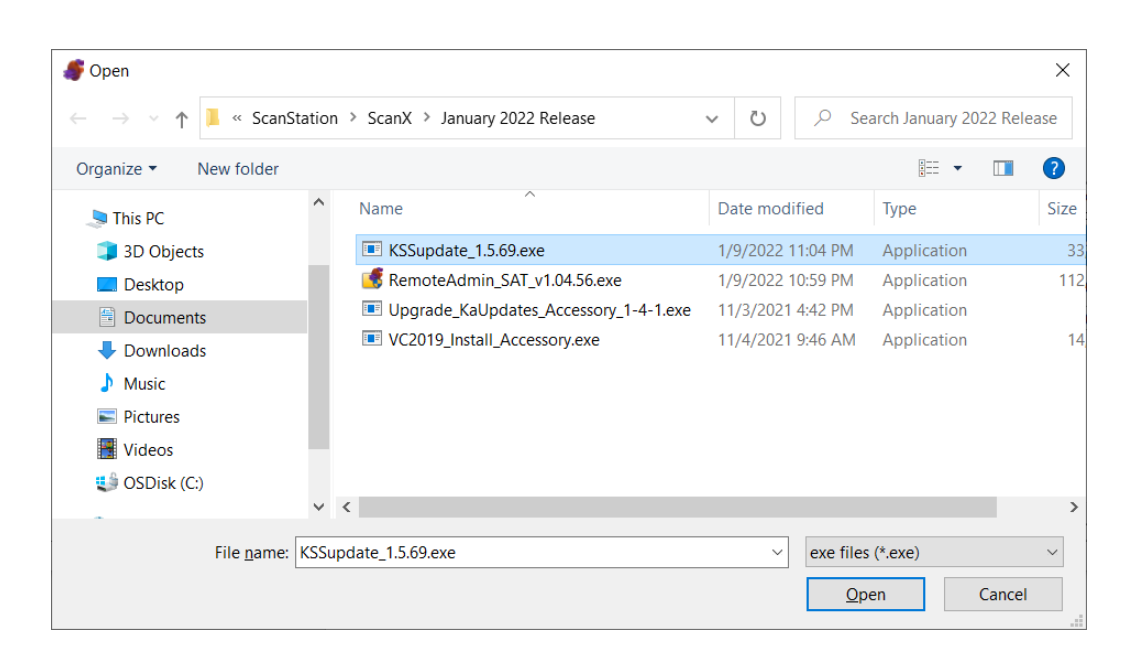

- 3. Browse and Select the file "**KSSUpdate\_1.5.69.exe**" and click Open.
- 4. The message "Uploading, Please wait" will be displayed while the file is being uploaded.
- 5. Once the upload to the Scan Station device is completed, then the embedded software application will be installed on the Scan Station. During that point Scan Station device will show "Please wait while Software is being installed…" message dialog.
- 6. Once the installation is completed then the device will be rebooted automatically.

Upon power up or reboot, you can check the release version on the information dialog by clicking on the information icon  $\bigoplus$  from the Scan Station touchscreen:

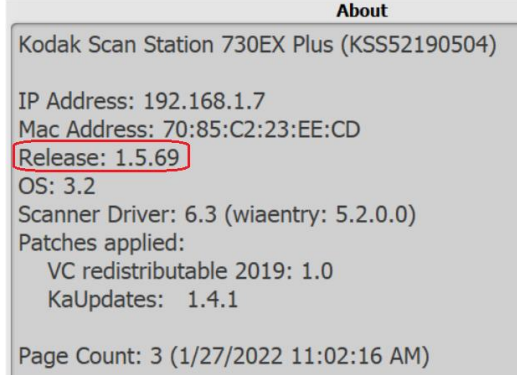